# L'Editor metadata

### Pannello di sinistra

Per entrare in Editor Metadata posizionarsi su Risorse > Apri editor Metadata

Sul pannello di sinistra si trovano 3 tab: **Record**, **Template** e **Regole**

Quando si seleziona una delle tre Tab, automaticamente cambia il menù di riferimento nel pannello a destra

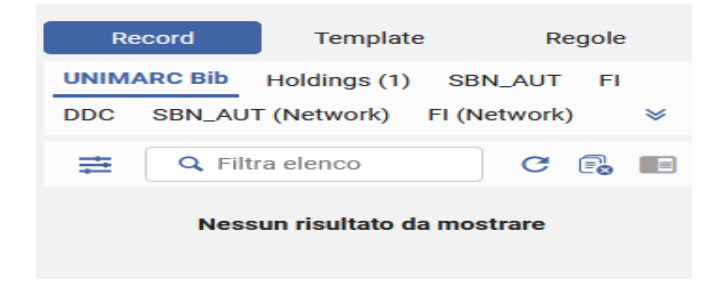

**Record** è l'ambiente di lavoro per il **catalogatore**; contiene 9 tab che mostrano i record bibliografici, di authority e di holding aperti dal catalogatore (identificati da titolo breve e numero di sistema) e raccolti sotto le rispettive tipologie:

UNIMARC Bib; Holding; SBN\_AUT; FI; DDC; SBN\_AUT(Network); DDC(Network); DC; FI(Network)

**Template** e **Regole** sono ambienti riservati dove si costruiscono o si visualizzano Template e Regole

# Tab Template

**NB: Usare solo per la creazione di template privati. Per creare nuovi record vedi Tab Nuovo.**

Questo è l'ambiente in cui si **creano** o **modificano** i template in uso per i catalogatori, l'area di creazione/modifica è **riservata ai Library manager** o per chi deve creare un Template ad uso Privato. In generale, nessun catalogatore dovrà crearne di nuovi a meno che non si tratti di template ad uso locale da salvare in area **Privato**.

Per creare e salvare un template ad uso **Privato** procedere come segue:

aprire **Tab Nuovo** > selezionare il template da adattare alle proprie esigenze > **salva come template** > **privato > salva**

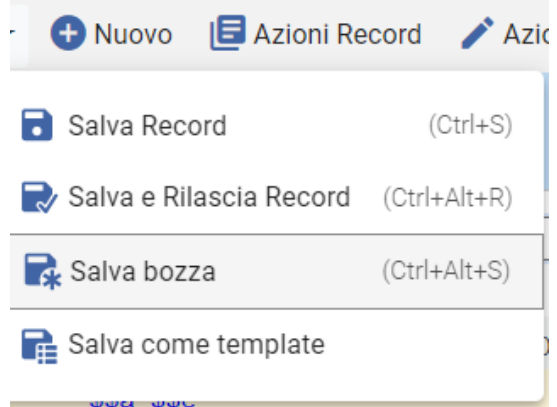

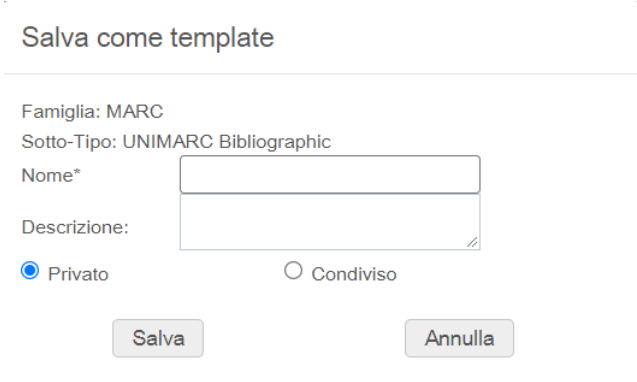

Le icone dei template:

舟

å. icona **Rete** sono i template creati per essere usati a livello di **Network**

icona **Casa** sono i template creati per essere usati a livello di **Istituzione**

I template sono in ordine alfabetico, a noi interessano quelli contraddistinti dal suffisso SBN e preceduti da A o doppia AA, lettera inserita per farli comparire in prima posizione e tutti insieme; ai template di Ex Libris è stato inserito un prefisso ZZZ per farli invece comparire in fondo.

Dalla **Tab Template** del pannello di sinistra, aprendo uno dei Template in elenco, a destra si apre un menu con diverse opzioni: **Azioni template:** sono le azioni specifiche da usare sui template, le altre tab a destra sono condivise con Record e Regole

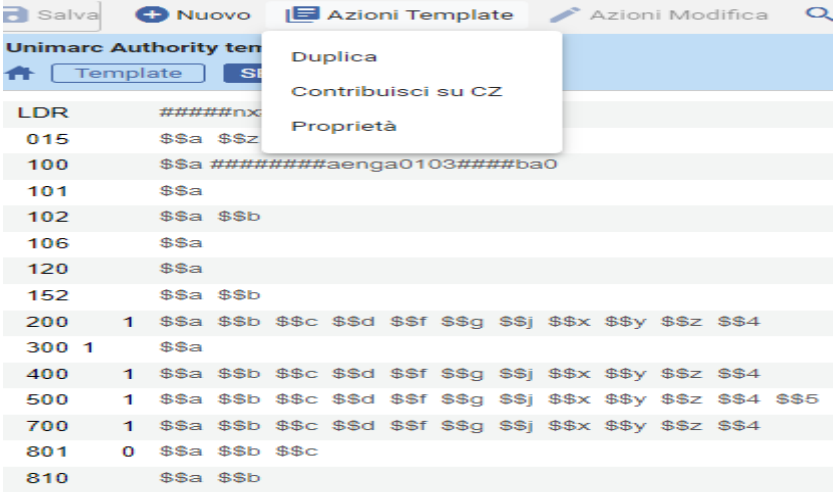

**Duplica**: crea una copia del template, in genere per permettere delle modifiche e salvarla come nuova sotto un altro nome. All'apertura si apre una finestra dove scegliere nome e descrizione del nuovo template e se renderlo condiviso – andrà nella cartella condiviso – o privato – andrà nella cartella privato – per uso personale.

#### **Si raccomanda di non creare mai template condivisi.**

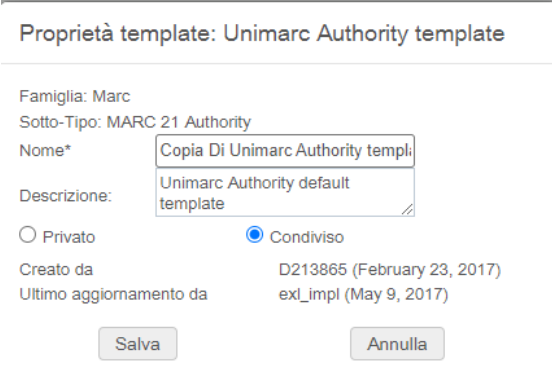

**Proprietà**: apre una finestra con alcune informazioni relative alle proprietà del template (nome per esteso, da chi è stato creato e/o aggiornato, data di creazione e ultimo aggiornamento, se è privato o condiviso…)

**Cancella**: cancella un template

**Contribuisci su CZ**: condivide il template con la Community zone

### Tab Regole

**Non usare, riservata ai library manager.**

Sotto la barra orizzontale a sinistra si trovano altri comandi:

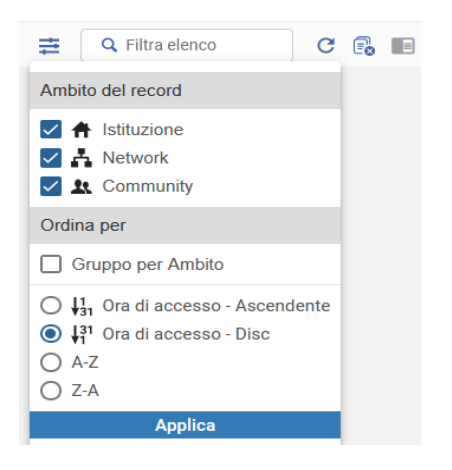

**Filtra e ordina lista**: Serve a filtrare i record da visualizzare nella lista sottostante in base all'ambiente di appartenenza (IZ, NZ o CZ) e a ordinarli alfabeticamente o per data/ora di modifica. Si consiglia di tenere selezionati tutti gli ambienti (se non si trova/visualizza un record che si era aperto in editing, controllare che l'ambiente sia selezionato; può infatti capitare che si perda la selezione).

**Ambito del Record:** consente di impostare l'ambiente in cui salvare i record. Normalmente Istituzione/Network/Community sono selezionati. Deselezionare Network/Community nel caso in cui si desideri lavorare in locale (anche dalla tab Nuovo > Opzioni di inserimento). Ricordarsi a fine lavoro di tornare all'impostazione standard.

**Filtra elenco**: consente di filtrare l'elenco dei record sottostanti per parola chiave.

Le icone:

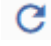

aggiorna eventuale lista sottostante

e.

rilascia tutti i record della lista sottostante (se non sono stati salvati, le modifiche andranno perse)

▉▊

 consente la visualizzazione di due record in multicompilazione, ovvero di passare in modalità multicompilazione (F6) affiancando due finestre o, viceversa, ripristinare la finestra singola dalla multicompilazione (anche la X in alto a destra del record).

in basso a sinistra le icone:

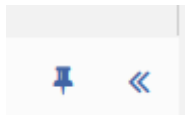

**sblocca lista record** e **comprimi lista record** : comprime la finestra di sinistra permettono la visualizzazione intera della finestra di destra

# Pannello di destra

### Tab Record

Contiene la barra dei menu attivi a partire dalla selezione delle tre tab di sinistra (Record/Template/Regole).

Se a sinistra è selezionato **RECORD** a destra avremo attiva una barra orizzontale con le seguenti etichette:

Salva - Nuovo - Azioni record - Azioni modifica - Aggiungi inventario - Visualizza dati collegati - Ordine - Cerca & sfoglia

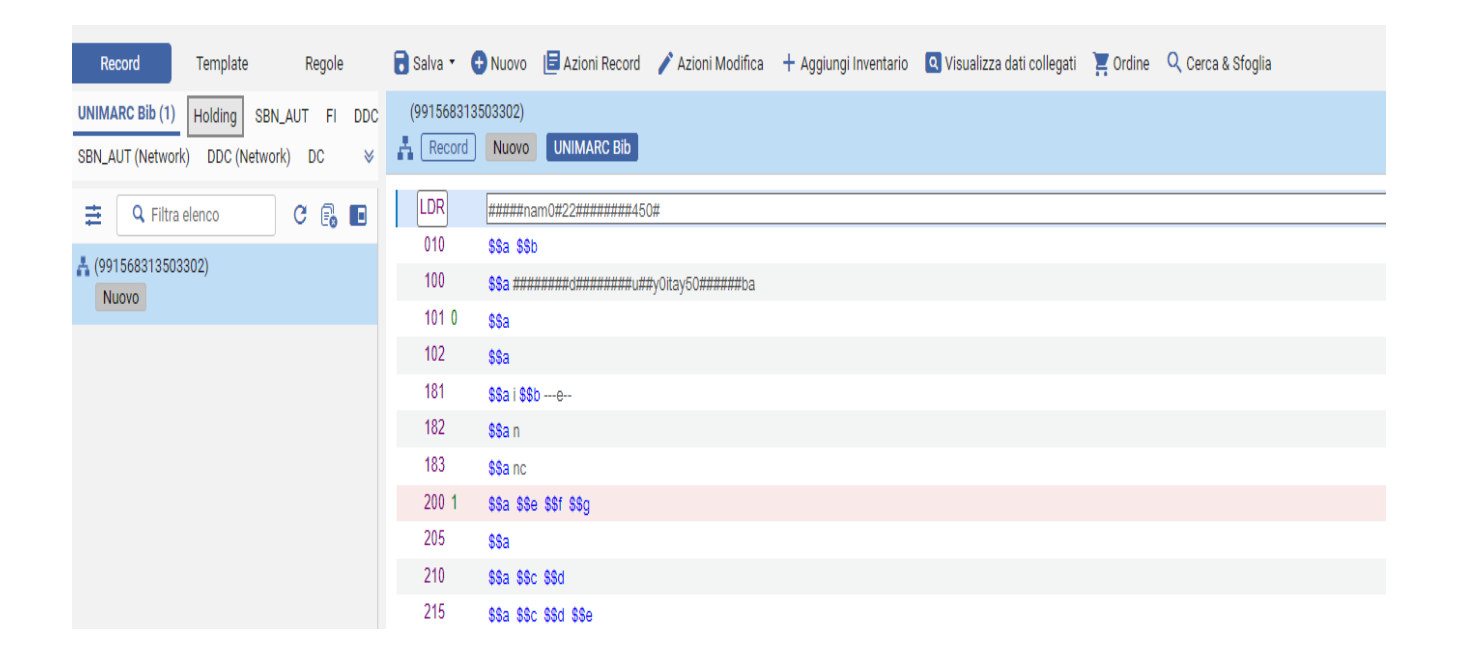

I menu a tendina in ogni caso si attivano in base al contesto, comandi attivi in un record bibliografico possono essere non attivi (grigi) in un record di holding o d'altro tipo e viceversa. Inoltre, se non vi è alcun record aperto, alcuni menu risultano grigi di default.

### Tab Salva

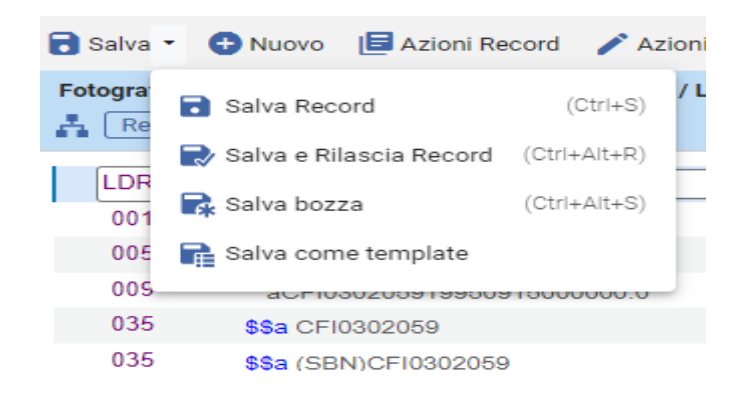

**Salva Record:** salva le modifiche al record nel repository**,** elimina i campi UNIMARC non compilati, il record rimane a disposizione solo del catalogatore che l'ha editato, non è ancora disponibile ad altri.

(N.B.: fare attenzione ai campi 606, se si lasciano non compilati \$\$a \$\$x \$\$2 FI; \$\$a \$\$x \$\$z \$\$2 DDC, la presenza di FI e di DDC non consente la cancellazione automatica del campo)

**Salva e rilascia record**: salva il record e lo rilascia in uso nella network (altri utenti possono modificarlo), lo rende disponibile a tutti nel repository.

**Salva bozza**: salva il record **senza eliminare** i campi UNIMARC non compilati; salva i cambiamenti apportati dal catalogatore, ma non li mette a disposizione di altri. Il record così modificato rimane a disposizione solo di chi l'ha editato.

**Salva come template**: crea una copia del template in genere per permettere delle modifiche e salvarle come modello sotto altro nome. All'apertura si apre una finestra dove scegliere nome e descrizione del nuovo template e se renderlo condiviso – andrà nella cartella condiviso - o privato - andrà nella cartella privato per uso personale. Per modificarlo, cancellarlo o controllarne i dati amministrativi (chi l'ha creato, quando) spostarsi sulla tab template a sinistra dello schermo e posizionarsi sul nome del template, si attiveranno i menu di destra per agire sul template. **Si raccomanda di non creare mai template condivisi.**

### Tab Nuovo

Per sapere come settare e aprire i Template **per catalogare** si rimanda alle Dispense i[n Moodle](https://formperselearning.unifi.it/course/view.php?id=191#section-6) e al tutorial:

[Il Metadata Editor](https://formperselearning.unifi.it/mod/resource/view.php?id=4095) – Introduzione

[Tutorial sulla configurazione dei template nel nuovo Editor Metadata](https://formperselearning.unifi.it/mod/page/view.php?id=4096)

La tab **Nuovo** visualizza tutti i template preventivamente selezionati, settati e salvati dal catalogatore:

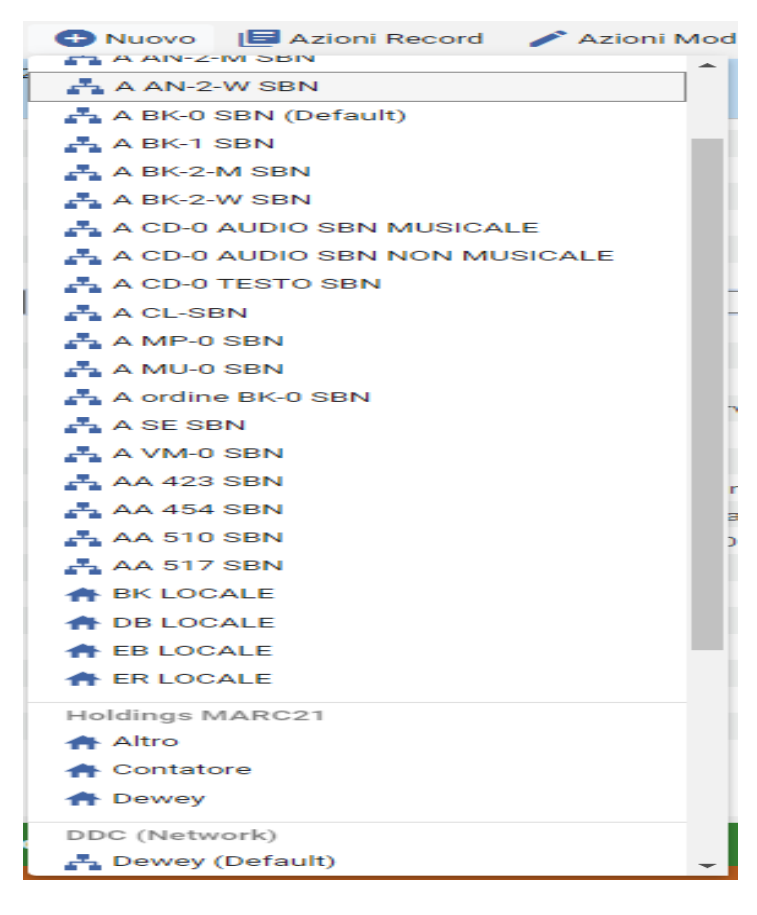

La tabella riporta una **sintesi dei principali Template UNIMARC Bibliographic** in uso per il catalogatore

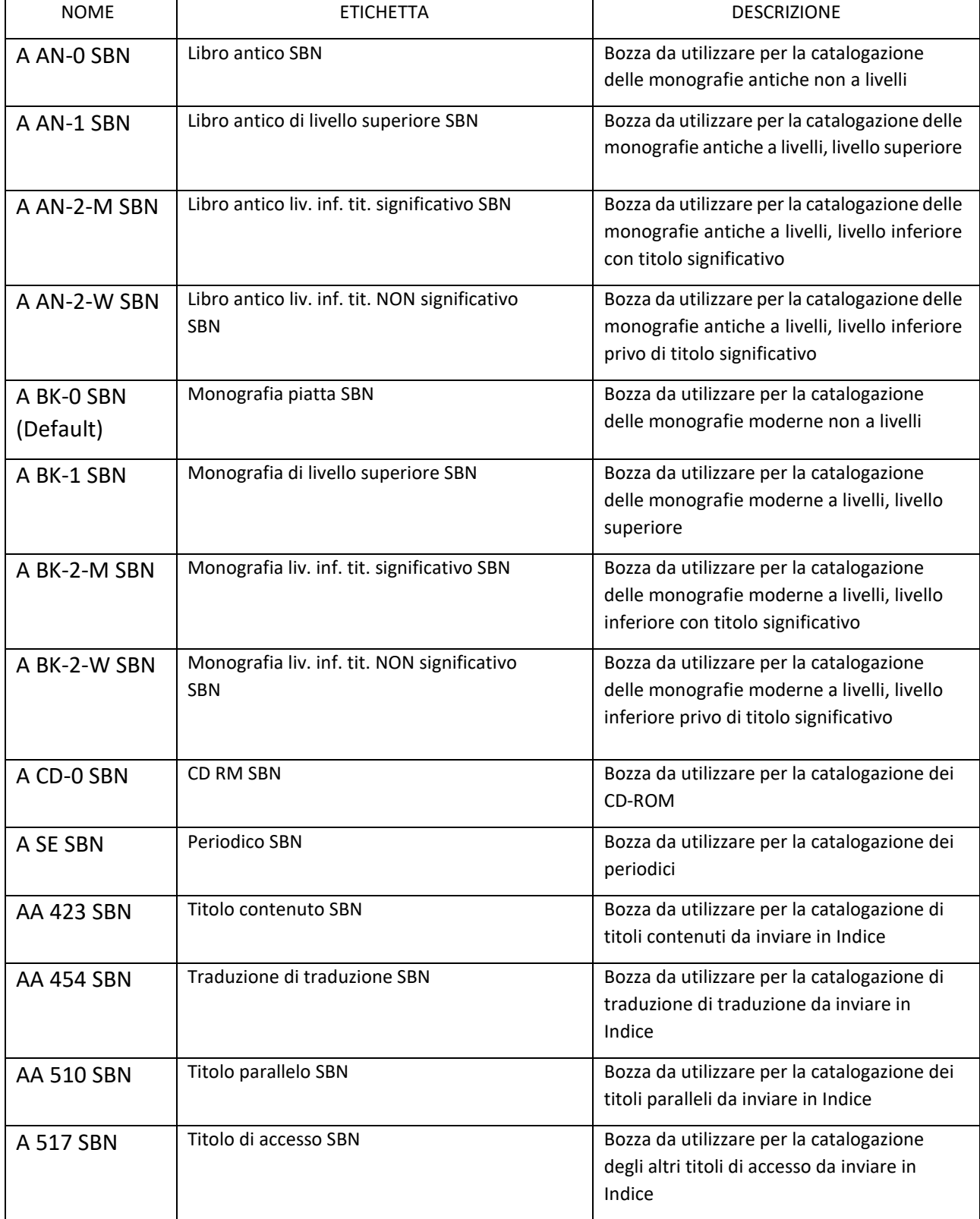

I template UNIMARC Bibliographic possono essere usati per creare un nuovo record oppure per integrare un record catturato/già esistente. Nei paragrafi precedenti abbiamo visto dove sono creati/modificati/archiviati i template. Qui vediamo come utilizzarli. Dopo averli settati aprire la Tab **Nuovo** e scegliere il tipo di Template opportuno, ad esempio A BK-0 SBN (default) per la catalogazione di un volume monografico.

Se invece abbiamo un record d'ordine selezionare A ordine BK-0 SBN, che successivamente potremmo integrare con la bozza A BK-0 SBN (default), in questo caso verranno aggiunti al record bibliografico i campi previsti dalla bozza scelta, che non sovrascriveranno quelli già presenti.

Per integrare template a record bibliografici aperti in catalogazione spostarsi sulla tab Azioni Modifica e selezionare Espandi da template:

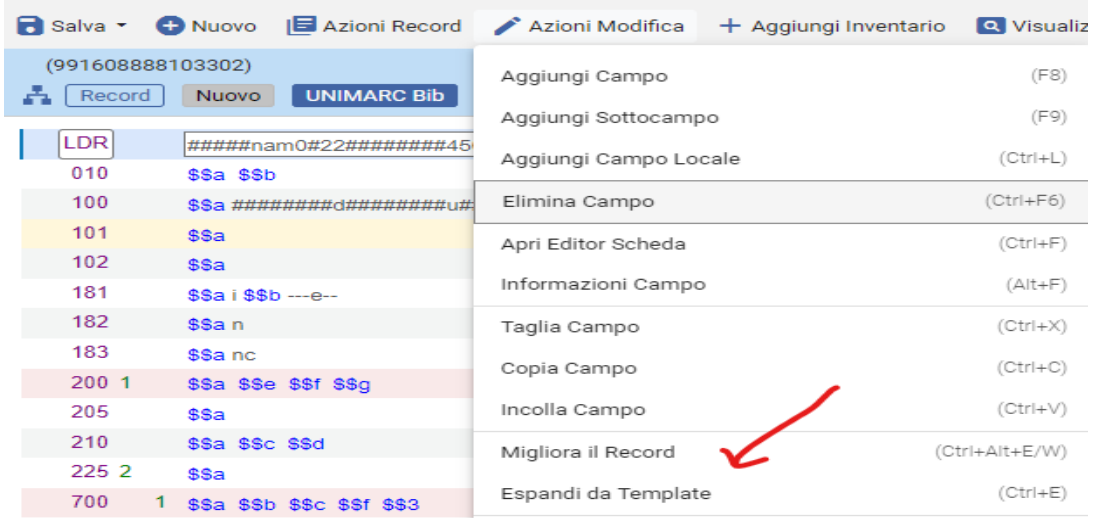

Poi selezionare il template appropriato, ad es. il template A BK-0 SBN:

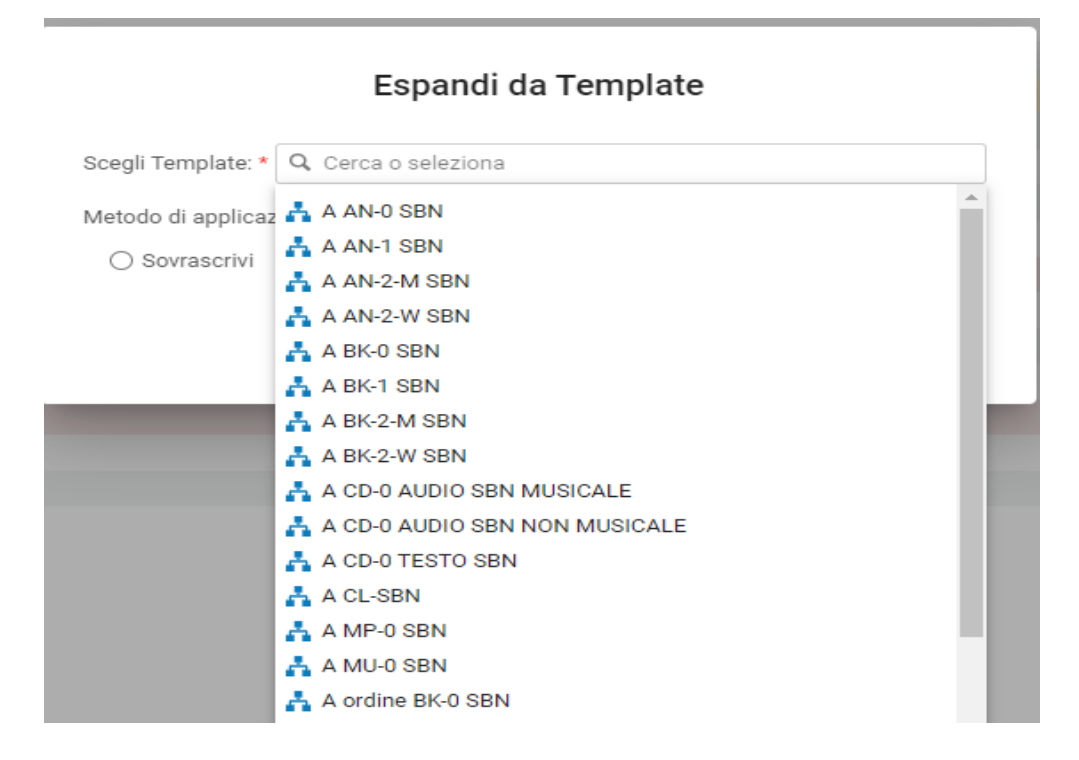

# Template MARC21 Holdings

Anche i template **Holdings Marc21** (Altro, Contatore, Dewey) sono sotto la TAB **Nuovo** e sono contraddistinti dall'icona

dell'Istituzione<sup>11</sup>

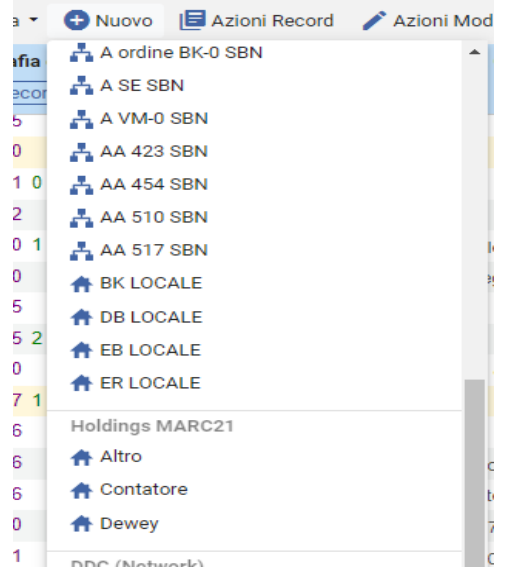

### Per gli opportuni approfondimenti si vedano

● Holding e copie

https://formperselearning.unifi.it/course/view.php?id=191#section-5

**•** Gestione periodici

https://www.sba.unifi.it/mod-Areafiles-display-lid-510-cid-109.html

Per poter aprire un template di holding bisogna essere posizionati su un record bibliografico aperto e salvato, perché un record di holding deve essere necessariamente legato a un record bibliografico.

Da qui si possono seguire due percorsi per agganciare una holding ad un record:

1- Da Nuovo selezionare > Altro, Contatore, Dewey e compilare la Holding prescelta

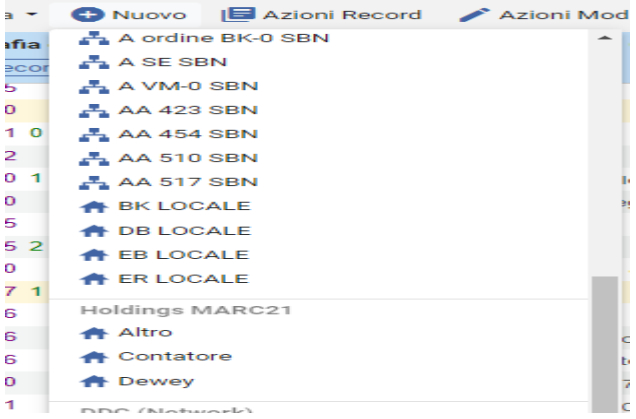

2- Da Aggiungi inventario selezionare > Altro, Contatore, Dewey e compilare la Holding prescelta

![](_page_9_Picture_110.jpeg)

poi selezionare Aggiungi copia (si attiva solo dopo aver creato la holding).

Se invece, dal record aperto in catalogazione, desideriamo visionare Holding e Copie Spostarsi su **Visualizza dati collegati > Visualizza inventario > poi Visualizza copie**

![](_page_9_Picture_4.jpeg)

Per le holding relative alle **monografie** sono stati predisposti tre template:

#### **Altro, Contatore e Dewey**

![](_page_9_Picture_111.jpeg)

![](_page_10_Picture_79.jpeg)

#### Nel template di holding **Altro** il primo indicatore del campo 852 è precompilato con 8

![](_page_10_Picture_80.jpeg)

### Nel template di holding **Contatore** il primo indicatore del campo 852 è precompilato con 4

![](_page_10_Picture_81.jpeg)

NB: il tasto **Azioni record > Genera numerazione** si attiva soltanto su una holding aperta di tipo "a Contatore"

![](_page_10_Picture_6.jpeg)

### Nel template di holding **Dewey** il primo indicatore del campo 852 è precompilato con 1

![](_page_10_Picture_82.jpeg)

Per quanto riguarda i template relativi ai piani di pubblicazione dei periodici in abbonamento, si veda la dispensa Gestione periodici: https://www.sba.unifi.it/mod-Areafiles-display-lid-510-cid-109.html

Seguono sotto la Tab Nuovo i template per la creazione di **Classi, Soggetti e Autori**

DDC (Network) Dewey (Default) FI (Network) termine controllato (Default) SBN\_AUT (Network) A Cognome-Nome-SBN (Default) A Congresso-SBN A Ente-SBN A Nome-diretto-SBN A TU-SBN

Seguono altri comandi:

**Visualizza configurazione template:** che permette in ogni momento di modificare il settaggio dei template

### Visualizza configurazione template

**Opzioni di inserimento**: permette all'operatore di scegliere il proprio ambiente di default per il salvataggio di un nuovo record: Network o Istituzione. I profili di lavoro standard dei bibliotecari prevedono la Network zone come ambiente di lavoro di default. Tale scelta è necessaria anche per il colloquio con Indice, ma se si dovesse catalogare un documento lasciando il record in Istituzione dovremmo settare **Inserimento di nuovi record bibliografici > Locale > Salva.**

Ricordarsi a fine lavoro di tornare all'impostazione standard (Network).

![](_page_11_Picture_85.jpeg)

# Le Tab centrali

I menu a tendina delle due Tab (**Azioni record**, **Azioni modifica**) presentano sempre lo stesso elenco di funzioni, qualunque sia il tipo di record aperto al momento (bibliografico, di authority, di holding ecc.), ma le varie azioni si attivano in base al contesto, e quindi comandi attivi in un record bibliografico possono essere non attivi (in grigio) in un record di holding, e viceversa.

# Tab Azioni Record

#### Così si presenta, una volta aperto, il menu della tab **Azioni record**:

![](_page_12_Picture_112.jpeg)

Accanto ad ogni comando, sulla destra della colonna, le scorciatoie da tastiera. Come premesso, alcuni comandi possono essere non attivi (in grigio) a seconda del contesto.

**Rilascia Record**: mette il record a disposizione di tutti. A differenza del comando "Salva e rilascia" le eventuali modifiche operate dopo l'ultimo salvataggio non vengono registrate.

**Rilascia record originale**: ricarica l'ultima versione salvata nel repository; permette quindi di sovrascrivere i salvataggi locali fatti prima dell'ultimo rilascio.

**Carica di nuovo record da catalogo centrale**: funzione riservata a chi gestisce gli allineamenti con Indice SBN

**Duplica record**: crea una copia del record. Può essere utile quando si deve creare un record simile senza dover reinserire daccapo tutti i dati.

**Deriva nuovo record**: funzione disponibile solo per il profilo Marc21

**Unisci & combina**: permette di fondere due record ricorrendo a routine predefinite, legando a quello risultante le holding e le copie dei due record di partenza. Attivo quando si sono aperti in multicompilazione i due record da fondere: a **sinistra** quello preferito, a **destra** quello da eliminare. (Solo per cataloger extended role). Istruzioni qui: https://formperselearning.unifi.it/mod/book/view.php?id=4003&chapterid=1559

ATTENZIONE: è obbligatorio posizionare i due record nell'ordine indicato.

**Convalida:** esegue le eventuali routine di validazione del record bibliografico configurate nel sistema.

**Trova corrispondenze**: cerca record simili nel catalogo, sulla base di un set di criteri predefiniti che deve essere selezionato dagli amministratori tra quelli disponibili in Alma (6 per le monografie e 6 per i periodici).

**Aggiungi nota:** consente di aggiungere una nota al record da parte del catalogatore, la nota si può poi visualizzare dal menu Visualizza dati collegati

**Assegna il record a un altro Catalogatore**: passa il record nella lista dei task che si presentano al collega prescelto al momento del suo login.

**Attività di rilascio**: consente al Cataloger manager di rilasciare tutti i record (sia bibliografici sia di holding) bloccati da un utente, rendendoli disponibili per tutti i catalogatori. Non usare

**Rilascia record di un altro catalogatore**: il bibliotecario con profilo Manager può modificare le assegnazioni da un catalogatore ad un altro.

**Escludi da Discovery**: la registrazione bibliografica e il posseduto collegato non saranno visualizzati in OneSearch. Se viene impartito questo comando e salvato il record, nel listato della colonna di sinistra e nei risultati della ricerca nel repository la registrazione sarà preceduta dall'icona <sup>por</sup> Può essere pubblicato in seguito eliminando il segno di spunta.

**Escludi da ricerca esterna:** esclude la ricercabilità del record da sistemi esterni (ininfluente per noi).

**Definisci Tags Gestione**: (non implementato): apre un sottomenu

![](_page_13_Picture_118.jpeg)

**Esporta in WorldCat:** per coloro che hanno attivo un profilo di integrazione con WorldCat, consente di esportare il record in WorldCat dando la possibilità di non pubblicarlo o di pubblicare solo la holding o il solo record bibliografico. Non attivo per Unifi.

**Forza l'export in WorldCat:** Non attivo per Unifi.

**Contribuisci record al catalogo centrale**: consente di inviare in Indice SBN un record salvato nella Network zone dopo averlo provvisto di BID (Azioni> *Migliora il record>*Bid Moderno).

**Copia in istituzione [da** *non usare]*: delocalizza un record dalla Network zone copiandolo nella Istituzione. Allo stato attuale il record della Network, dopo questa operazione, perde i precedenti legami col posseduto (Inventory e Holding), che passano al record copiato nell'Istituzione. Non risultano attivi i meccanismi di controllo interni di Alma che impediscano di copiare più volte lo stesso record. Non usare fino a nuove indicazioni.

#### **Allinea versione del record con catalogo centrale:** non usare

**Gestisci informazioni Localizzazione**: posizionando il cursore sul campo 899 permette di gestire le informazioni di localizzazione per l'Indice SBN. Attivo dopo l'avvio del colloquio con Indice.

![](_page_13_Picture_119.jpeg)

Se siamo in presenza di un record bibliografico aperto nella sola IZ (es.: BFS,CBR,CRU, IPV) si attivano altri due comandi

**Condividi con la network:** condivide un record salvato localmente con la Network zone. Alma avverte se nella Network sono presenti registrazioni bibliografiche simili, che possono essere visualizzate prima di procedere alla condivisione. È possibile

forzare la condivisione anche quando nella Network zone esiste una registrazione uguale. In questo caso ciò porta alla duplicazione del record (ma si può poi procedere alla deduplicazione con Unisci e combina). I legami di posseduto (Holding e Inventario) del record della Istituzione vengono visualizzati anche in quello di Network.

Questa operazione è necessaria quando si catalogano i record creati in Aleph per gli ordini, che sono migrati nella sola Institution zone e nel **caso particolare dei record BFS\*, CBR\*, CRU\*, IPV\***, presenti solo nell'Istituzione.

Per aggiungere il posseduto della propria Biblioteca a questi record, procedere così:

Azioni record > Condividi con la Network (il record viene chiuso; va ricercato in NZ e riaperto)

Cancellare tutti i campi 801

Azioni modifica > Espandi da template (scegli il template appropriato)

Poi seguire il flusso di lavoro appropriato (record presente: si localizza o assente: si invia in Indice), ricordandosi di localizzare per tutte le altre biblioteche che possiedono la risorsa (controlla dalle holdings).

NB: Se il record di IZ duplica un record già in NZ, è necessario segnalarlo all'help desk per lo schiacciamento in NZ Help-desk oppure lo può fare chiunque col ruolo Cataloger extended con la procedura di schiacciamento?

**Convalida in Network:** controlla la conformità di un record della IZ alle regole della NZ

**Elimina Record:** la cancellazione di un record è permessa solo al Cataloger extended role o rivolgendosi all'Help desk - ed è possibile solo se non ci sono collegati holding e copie.

### Tab Azioni Modifica

![](_page_14_Picture_87.jpeg)

**Aggiungi Campo**: aggiunge una riga vuota per un campo da specificare manualmente e con un sottocampo

\$\$a predefinito.

**Aggiungi Sottocampo**: aggiunge un sottocampo non definito (\$\$) al campo sul quale si è posizionati.

**Aggiungi Campo Locale**: aggiunge un campo locale (blocco 900) della propria Istituzione a un record della Network in modo che sia visibile soltanto dall'Istituzione stessa.

**Elimina Campo**: elimina il campo sul quale si è posizionati. Il campo viene eliminato senza ulteriori avvisi.

**Informazioni di campo**: equivalente ai tre (…) puntini posti alla destra del campo UNIMARC, forniscono informazioni sulla compilazione del campo

**Apri Editor Scheda**: apre la scheda dei campi codificati (ad esempio LDR, 100, 852 in holding) permettendo di modificarli. Ovviamente è funzionante solo se si è posizionati su uno di questi campi.

**Taglia, Copia, Incolla**: consueti comandi di tutti i menu *Edit* (*Modifica*) di qualsiasi programma.

**Migliora il Record**: opera modifiche al record sulla base di routine predefinibili, in modo molto simile al comando "Aggiusta record" in Aleph. È da questo comando che si potrà creare il BID nel campo 035.

![](_page_15_Picture_83.jpeg)

Ovviamente le opzioni sono diverse a seconda che ci si trovi all'interno di un record bibliografico (vedi sopra), o di authority

![](_page_15_Picture_84.jpeg)

o di holding.

![](_page_15_Picture_85.jpeg)

**Espandi da Template**: aggiunge campi e sottocampi al record sulla base del template prescelto.

Attenzione: i sottocampi vuoti vengono aggiunti in coda a quelli già compilati, non integrati nell'ordine corretto.

Torneranno nell'ordine corretto dopo aver salvato il record.

![](_page_16_Picture_0.jpeg)

**Genera numero Autore**: non attivo.

**Aggiungi Rappresentazione Grafica Alternativa**: non attivo.

**Mostra Caratteri Direzionali**: mostra i caratteri di controllo di Alma che regolano la direzione dell'alfabeto (vedi comando successivo).

**Inserisci Caratteri Direzionali**: permette di definire l'andamento direzionale dei caratteri digitati; utile nel caso in cui si debbano usare alfabeti che hanno andamento da destra a sinistra, come l'arabo o l'ebraico, permettendo anche di intercalarli con alfabeti dal normale andamento sinistra-destra. Non si utilizza perché non usiamo alfabeti diversi ma traslitteriamo.

![](_page_16_Picture_74.jpeg)

# Tab Aggiungi Inventario

#### Così si presenta il menu aperto:

![](_page_16_Picture_8.jpeg)

Consente di aggiungere holding e copia al record bibliografico, il comando "aggiungi copia" diverrà attivo solo dopo aver creato la holding (non può esistere una linea di copia senza holding)

Selezionare:

**Altro** se la holding, di tipo 8, è costruita secondo altri schemi (non a contatore e non a CDD)

**Contatore** se la holding, di tipo 4, è costruita a contatore (sequenza numerica - il tasto Azioni record > Genera numerazione si attiva soltanto se siamo posizionati su una holding aperta di tipo "a Contatore")

**Dewey** se la holding, di tipo 1, è costruita a partire dalla CDD

Una volta salvata la Holding sarà possibile cliccare su "Aggiungi copia"

**Aggiungi Portfolio**: apre la pagina per la creazione di un nuovo Portfolio (posseduto elettronico) con le seguenti opzioni preimpostate: Usa titolo esistente (casella Scegli titolo già riempita con titolo e formulazione di responsabilità del documento aperto nell'Editor metadata) e Tipo Portfolio "Stand-alone".

Se invece il titolo in questione fa parte di una collezione, diventano obbligatori anche i campi Collezione Elettronica e Servizio.

![](_page_17_Picture_83.jpeg)

#### **Aggiungi rappresentazione:** non utilizzato

# Tab Visualizza dati Collegati

Così si presenta il menu aperto:

![](_page_17_Picture_84.jpeg)

**Visualizza collezioni**: visualizza le collezioni alle quali può essere collegata una risorsa elettronica, consentendone anche la modifica.

**Visualizza nella ricerca**: ripropone il record visualizzato nella tab della ricerca principale

**Visualizza inventario**: visualizza le holding di tutte le biblioteche collegate al record bibliografico, si apre in multicompilazione. Dai comandi Edita e Visualizza copie si può lavorare su holding e copia.

**Visualizza dati collegati**: visualizza, là dove presenti, i linked data presenti in vocabolari controllati reperibili in rete e permette il collegamento con i medesimi. Peraltro i linked data ospitati sul server https://openna.hosted.exlibrisgroup.com/alma danno attualmente un messaggio di errore e non portano a nessuna pagina web.

**Visualizza note**: permette di visualizzare le note eventualmente aggiunte al record (da Azioni record).

**Visualizza ordini:** non attivo

**Visualizza record bibliografici in relazione:** controlla se ci sono registrazioni bibliografiche *in relazione* a quella visualizzata/aperta nel Metadataeditor. Il servizio Record in Relazione che sta alla base del comando deve essere opportunamente settato dagli amministratori.

**Visualizza versioni:** permette di visualizzare ed eventualmente ripristinare versioni precedenti del record, nel caso si desideri scartare le modifiche apportate e tornare a una delle versioni precedenti.

**Visualizza versioni del record originale**: analogo al comando precedente, ma visualizza anche tutte le versioni del record anteriori al primo salvataggio nella Network.

### Tab Ordine

Consente di aprire un ordine su un record bibliografico completo nella Network o su un record breve d'ordine

### Tab cerca & Sfoglia

Così si presenta il menù aperto:

![](_page_18_Picture_131.jpeg)

**Scorri lista scaffale:** SOLO per registrazioni bibliografiche della Istituzione, apre in multicompilazione una finestra a destra che permette di scorrere le liste di collocazioni

**Scorri intestazioni bibliografiche**: permette di attivare la ricerca per scorrimento nelle intestazioni bibliografiche:

● Nomi (autori e titoli uniformi): permette di scorrere quattro indici (*Fonte codice*): Personal name (nome personale), Corporate name (ente), Meeting name (congresso), Uniform title (titolo uniforme). Nel Network questi indici sono collegati ai record di authority condivisi con Indice SBN.

● Soggetti: permette di scorrere due indici (*Vocabolario DDC e FI*): Dewey e Soggetti. Nel Network queste intestazioni sono collegate ai record di authority. In Istituzione sono elenchi di intestazioni

L'indice Dewey mostra i numeri Dewey completi di equivalente verbale e di edizione della Classificazione. Questo indice ha in Alma una diversa codifica UNIMARC rispetto alla precedente in Aleph:

606 \$\$a [notazione] \$\$x [equivalente verbale] \$\$z [edizione].

L'indice Soggetti mostra l'elenco delle stringhe di soggetto.

La *Fonte codice* da utilizzare nello scorrimento Subjects è sempre Topical terms.

- Serie: scorre come in Aleph le intestazioni registrate nel campo 225 (ma al momento del nostro ingresso in produzione viene indicizzato l'intero campo anziché il solo sottocampo \$\$a). È necessario lasciare vuoto il campo *Fonte codice*.
- Titolo: scorre l'indice dei titoli.
- Collocazione/Classificazione: attualmente non è implementato.

NB: si raccomanda di effettuare le ricerche per scorrimento nel **Network,** perché al momento le intestazioni vengono regolarmente aggiornate solo in questo ambiente.

**Cerca Risorse**: è il commando per il colloquio con Indice, permette di interrogare altri cataloghi, fra i quali l'indice di SBN integration prod. In presenza di un record già aperto, la ricerca viene aperta in multi-compilazione e la nuova finestra si chiude dalla X in alto a destra.

![](_page_19_Picture_99.jpeg)

Per i flussi di lavoro in Colloquio con Indice vedi il Manuale Catalogazione in Moodle vedi:

<https://formperselearning.unifi.it/mod/book/view.php?id=4003>

# Altre icone

Nell'angolo in alto a destra del Metadata Editor ci sono altre icone:

![](_page_20_Picture_2.jpeg)

che nell'ordine servono per:

- indicare l'ambiente in cui ci troviamo Istituzione o Network (in immagine la NZ)
- sapere quanti ordini sono legati al record bibliografico
- con le X in alto a destra si possono chiudere in ogni momento I record aperti, che ritroveremo sempre in visualizzazione breve nella Tab di sinistra sotto la tipologia corrispondente

NB: un record rimane sempre in lavorazione fino a che non venga salvato e rilasciato dal catalogatore dal comando "**Salva e rilascia**" sotto la Tab Salva (lato destro dello schermo), per un record bibliografico aperto; dalla icona "**rilascia tutti i record della lista**", lato sinistro dello schermo.

# Informazioni e avvisi su record

![](_page_20_Picture_9.jpeg)

Ogni campo UNIMARC dei record bibliografici è provvisto di informazioni per la corretta compilazione del campo. Per i record di autorità si viene genericamente rinviati alla seconda edizione di UNIMARC Authorities

Queste informazioni si raggiungono dai **tre (…)** puntini posti in fondo al campo.

Le informazioni si visualizzano in multicompilazione, a destra del record. È anche presente un link alla

### [Lista help campi UNIMARC](http://www.sba.unisi.it/almahelp/SBS01/lista_unimarc_ita.html)

Sotto il record aperto in lavorazione si possono visualizzare eventuali messaggi di errore in **rosso** che potranno essere aperti, verificati e corretti prima di salvare e rilasciare il record.

In questo esempio è stato aggiunto erroneamente un campo UNIMARC vuoto che non permette di salvare il record:

![](_page_21_Picture_51.jpeg)

Altri esempi:

1. campi obbligatori che risultano mancanti. Es.:

![](_page_21_Picture_4.jpeg)

2. indicatori, campi e sottocampi non previsti dagli Standard di riferimento ("*non elencato nel profilo*"). Es.:

![](_page_21_Picture_6.jpeg)

3. occorrenze multiple di campi/sottocampi non ripetibili. Es.:

![](_page_21_Picture_8.jpeg)

Gli errori bloccanti, che impediscono il salvataggio del record, sono evidenziati con sfondo **rosso**, ad es.:

- assenza del sottocampo \$\$a nel campo 200
- assenza del campo 801

Tutti gli altri alert non sono bloccanti e hanno sfondo **marrone**, come pure i campi del record all'interno dei quali sono stati rilevati gli errori.

Per visualizzare l'errore cliccare sulla striscia di avviso al di sotto della quale comparirà l'errore. Dopo aver effettuato la correzione, gli avvisi vengono aggiornati dopo il salvataggio automatico (ogni 30 secondi) oppure salvando manualmente il record.

#### Avvisi più frequenti da ignorare nei record bibliografici

Nei record bibliografici sono alcuni avvisi ricorrenti che devono essere ignorati, tra i quali i più comuni sono:

#### 1. I seguenti avvisi sul campo 100:

100

"#" non è un codice valido per la posizione 28 per il campo 100 "#" non è un codice valido per la posizione 29 per il campo 100 "#" non è un codice valido per la posizione 30 per il campo 100 "#" non è un codice valido per la posizione 31 per il campo 100 Dati mancanti per la posizione 34 nel campo 100 Dati mancanti per la posizione 35 nel campo 100 "b" non è un codice valido per la posizione 32 per il campo 100 "a" non è un codice valido per la posizione 33 per il campo 100

2. Il seguente avviso sul campo 035:

![](_page_22_Picture_118.jpeg)

3. I seguenti avvisi sui campi 181, 182, 183 (campi dell'Area 0):

![](_page_22_Picture_119.jpeg)

N.B.: a livello di configurazione, è possibile soltanto definire l'obbligatorietà o meno della presenza dei campi, indicatori e sottocampi standard ma senza la possibilità di porre condizioni. Di conseguenza, ad esempio, non si può definire obbligatorio il campo 101 perché nei record di collana deve essere assente.

4. Il Campo 110 nei periodici da editare solo dopo il colloquio con Indice

![](_page_23_Picture_7.jpeg)

![](_page_23_Picture_8.jpeg)

![](_page_24_Picture_4.jpeg)